## **ATAŞEHİR ADIGÜZEL MESLEK YÜKSEKOKULU UZAKTAN ÖĞRETİM BİLGİLENDİRME**

## **Uygulamaya Nasıl Girilir ve Canlı Derslere Nasıl Katılım Sağlanır?**

## **Bilgisayardan Giriş:**

1. İnternet web tarayıcınıza "https://teams.microsoft.com" adresi yazılır.

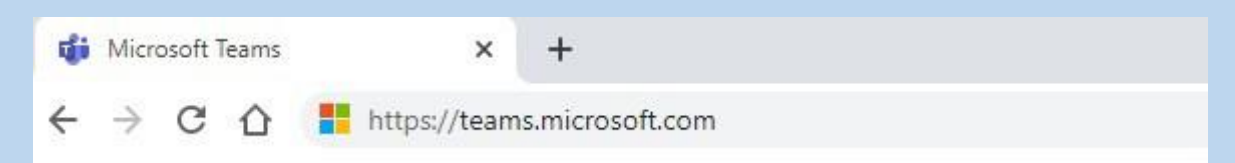

2. Giriş ekranında [adısoyadı@student.adiguzel.edu.tr](mailto:ad%C4%B1soyad%C4%B1@student.adiguzel.edu.tr) uzantılı okul mail adresiniz/şifreniz yazılır ve giriş yapılır.

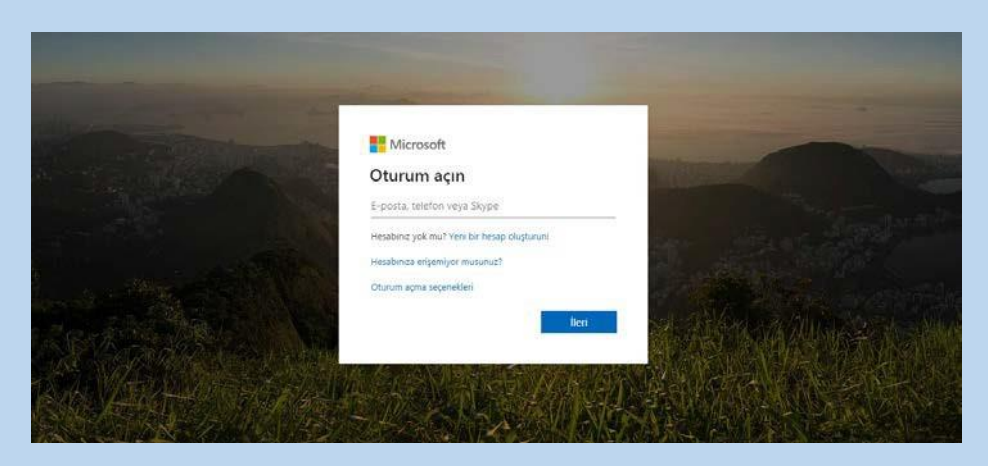

3. Dersler ilgili öğretim elemanı tarafından sizlere tanımlanacak olup, onay mailler[i](mailto:ad%C4%B1soyad%C4%B1@student.adiguzel.edu.tr) [adısoyadı@student.adiguzel.edu.tr a](mailto:ad%C4%B1soyad%C4%B1@student.adiguzel.edu.tr)dreslerinize gönderilecektir. Gelen mailleri "kabul et" butonuna basarak kabul etmelisiniz.

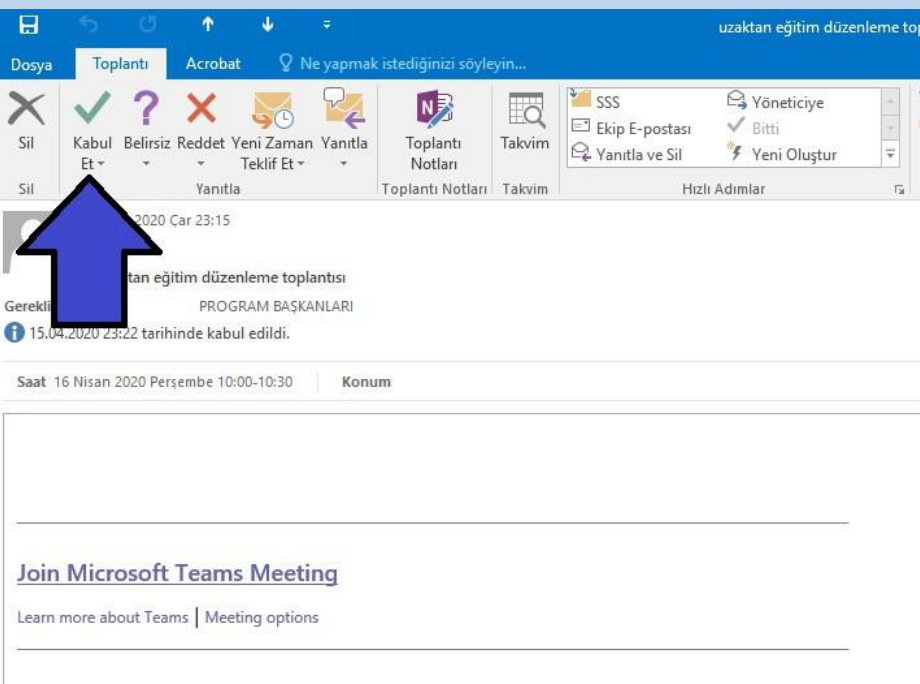

4. Sistem içerisinde takvim kısmına tıklanarak size tanımlı tüm dersler orada görülür. Ya da ekipler kısmında ilgili dersinize giriş yaparak etkinlik akışından giriş yapabilirsiniz.

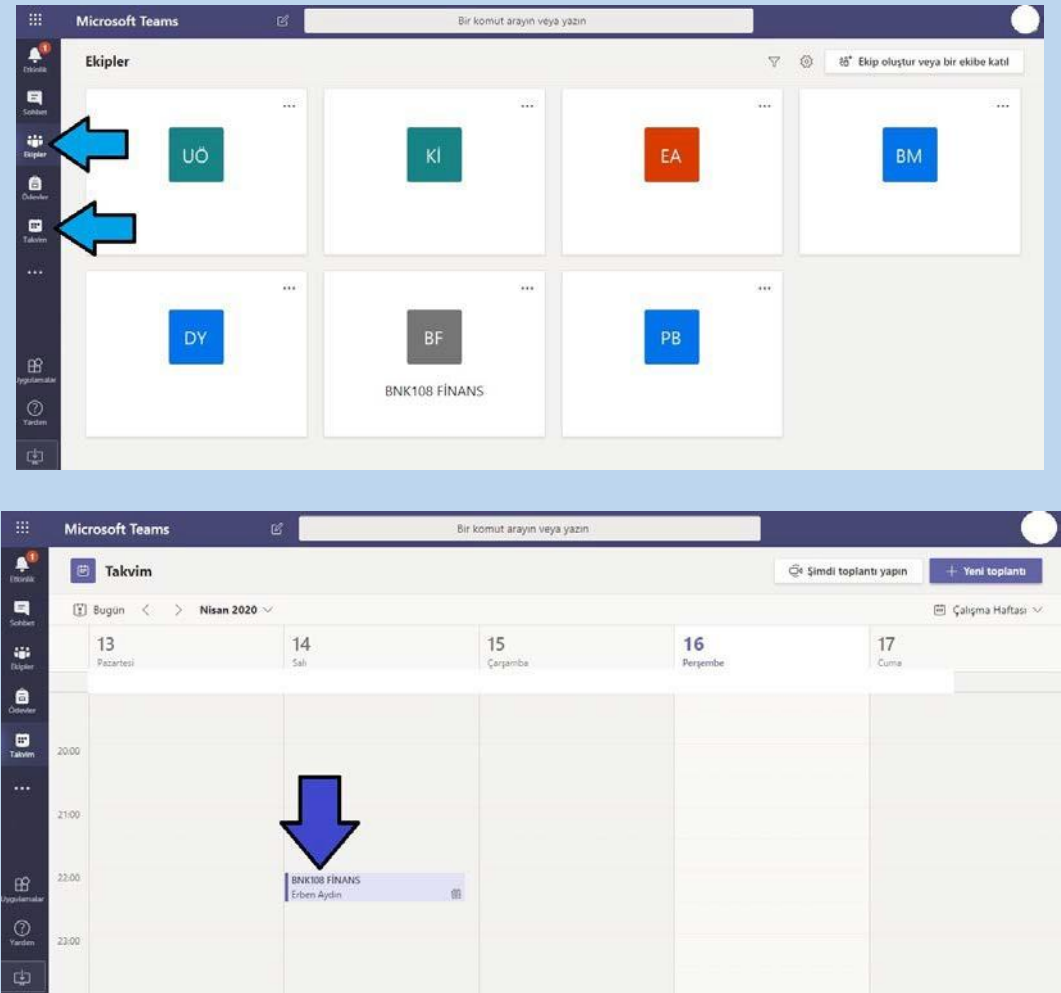

5. İlgili tarihte ve saate takvim üzerindeki tanımlı derse tıklanır ve çıkan ekran üzerinden katıl butonuna tıklanarak derse katılım sağlanır.

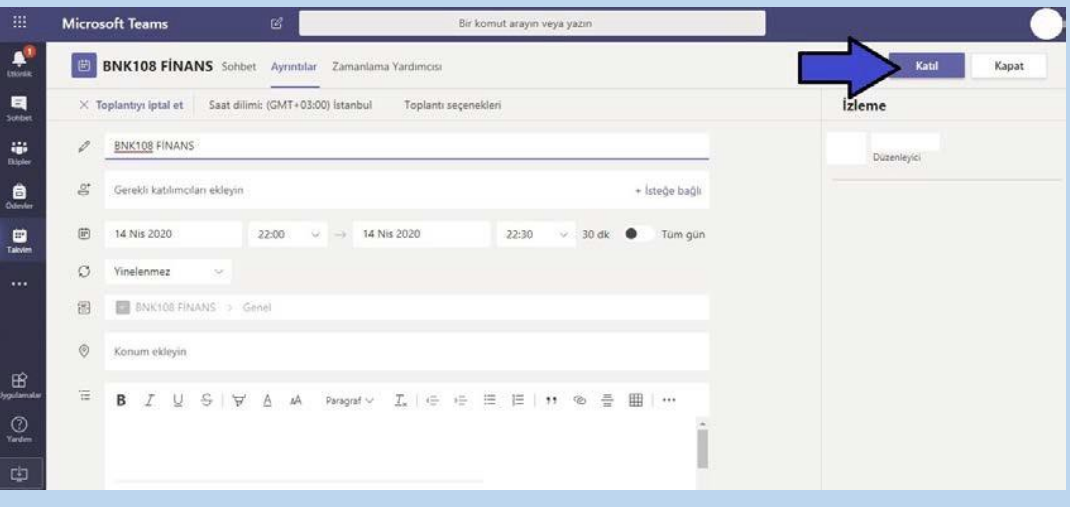

6. Dersler açılan ekran üzerinden izlenir. Bu kısımda ses ve kamera butonlarının aktif olup olmadıklarına dikkat ediniz.

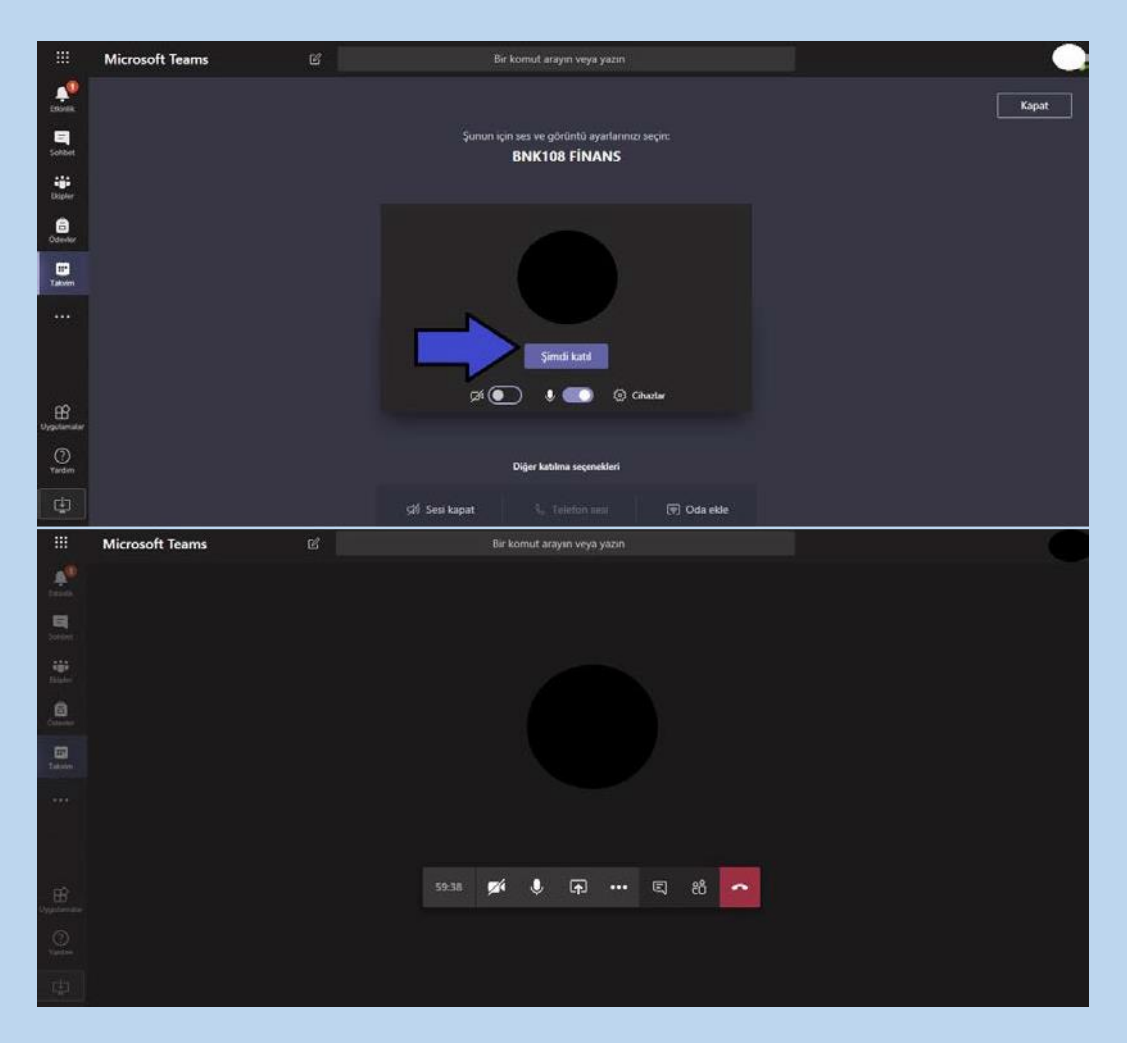

7. "Microsoft Teams" uygulaması içerisinde "masaüstü uygulamasını indirin" seçeneğinden bilgisayarınıza programı indirip tercihen kurup kullanabilirsiniz.

## **Telefon Veya Tabletten Giriş:**

1. AppStore veya PlayStore'dan "Microsoft Teams" uygulaması mobil cihazınıza indirilir.

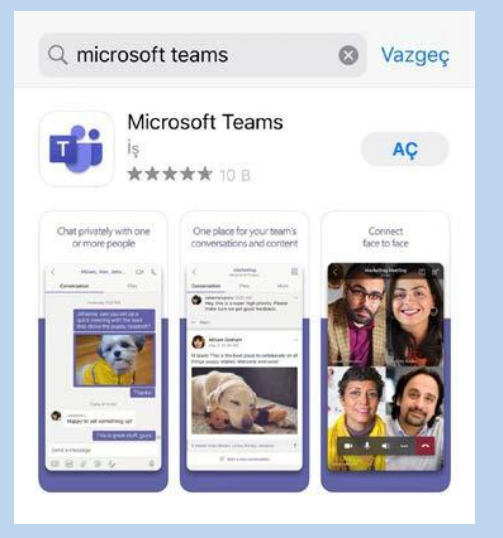

- 2. Giriş ekranında [adısoyadı@student.adiguzel.edu.tr](mailto:adısoyadı@student.adiguzel.edu.tr) uzantılı okul mail adresiniz/şifreniz yazılır ve giriş yapılır.
- 3. Dersler ilgili öğretim elemanı tarafından sizlere tanımlanacak olup, onay mailler[i](mailto:ad%C4%B1soyad%C4%B1@student.adiguzel.edu.tr) [adısoyadı@student.adiguzel.edu.tr a](mailto:ad%C4%B1soyad%C4%B1@student.adiguzel.edu.tr)dreslerinize gönderilecektir. Gelen mailleri "kabul et" butonuna basarak kabul etmelisiniz.
- 4. Sistem içerisinde takvim kısmına tıklanarak size tanımlı tüm dersler orada görülür. Ya da ekipler kısmında ilgili dersinize giriş yaparak etkinlik akışından giriş yapabilirsiniz.
- 5. İlgili tarihte ve saate takvim üzerindeki tanımlı derse tıklanır ve çıkan ekran üzerinden katıl yapılarak derse katılım sağlanır.